# **Půjčování tabletů**

# **Příprava dohody o zapůjčení tabletu**

1. Když je do e-mailu knihovny zaslána žádost o zapůjčení tabletu, přihlaste se do redakčního systému webových stránek knihovny a poté klikněte na odkaz na výsledky formuláře, viz obr. níže.

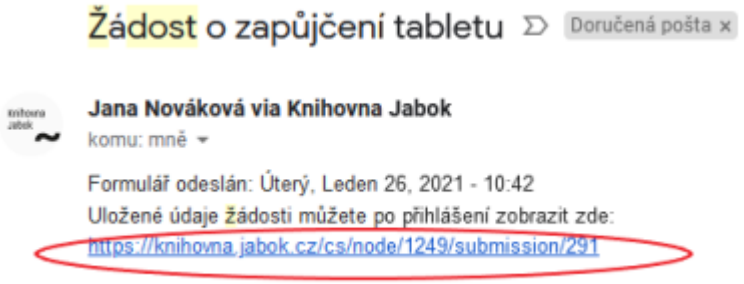

- 2. Přesuňte se na kartu pro úpravu formuláře, viz obr. níže
	- Upravit 2 **ZOBRAZIT HPRAVO** SMAZAT  $\bullet$ Předchozí odeslaný formulář **Next submission**

TASHI

**M-P615** 

3. Do prázdného pole Sériové číslo tabletu načtěte čárový kód sériového čísla tabletu ze zadní strany tabletu, viz obr. níže, a údaje uložte. Poté se přesuňte zpět na zobrazení výsledků.

- 4. Levým tlačítkem myší označte text dohody o zapůjčení, od začátku dohody (tj. od názvu Jaboku po podpis na potvrzení o převezetí vratné zálohy. Poté.
	- 1. **pokud používáte Firefox**, Klikněte pravým tlačítkem myši a z nabídky vyberte "vytisknout výběr". (angl. Print Selection), viz obr. níže.

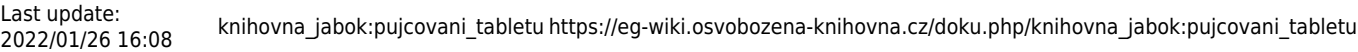

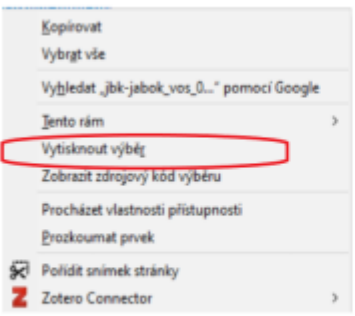

V dialogovém okně pro tisk označte v sekci "Rozsah stránek" možnost "Výběr", viz

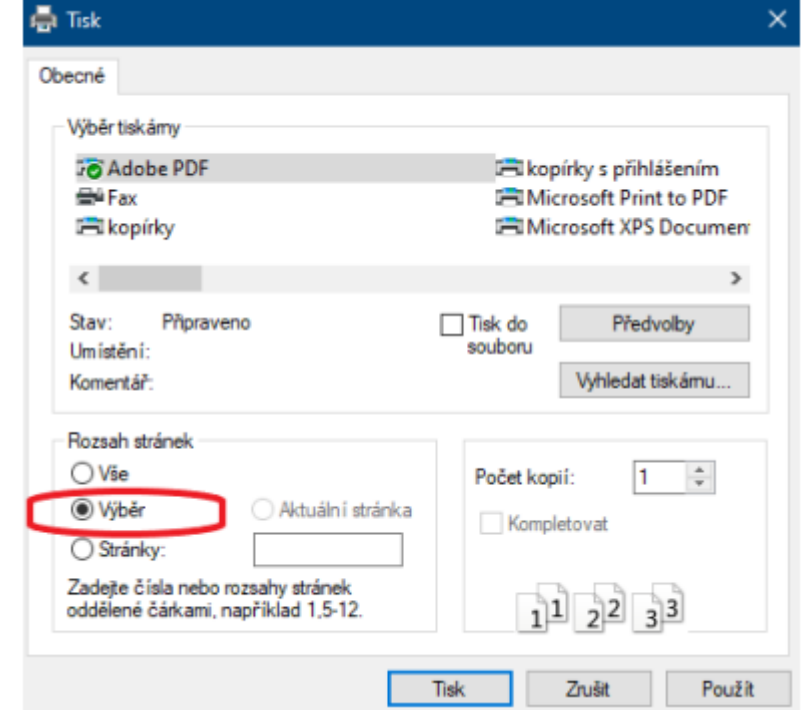

### obrázek níže.

2. **Pokud používáte Chrome**, klikněte pravým tlačítkem myši a z nabídky vyberte "Tisk". Poté rozbalte položku Další nastavení a v sekci Možnosti ve spodní části nabídky zrušte tisk Záhlaví a zápatí. Možnost "Pouze výběr" by již měla být automaticky zaškrtnutá, viz obrázek níže.

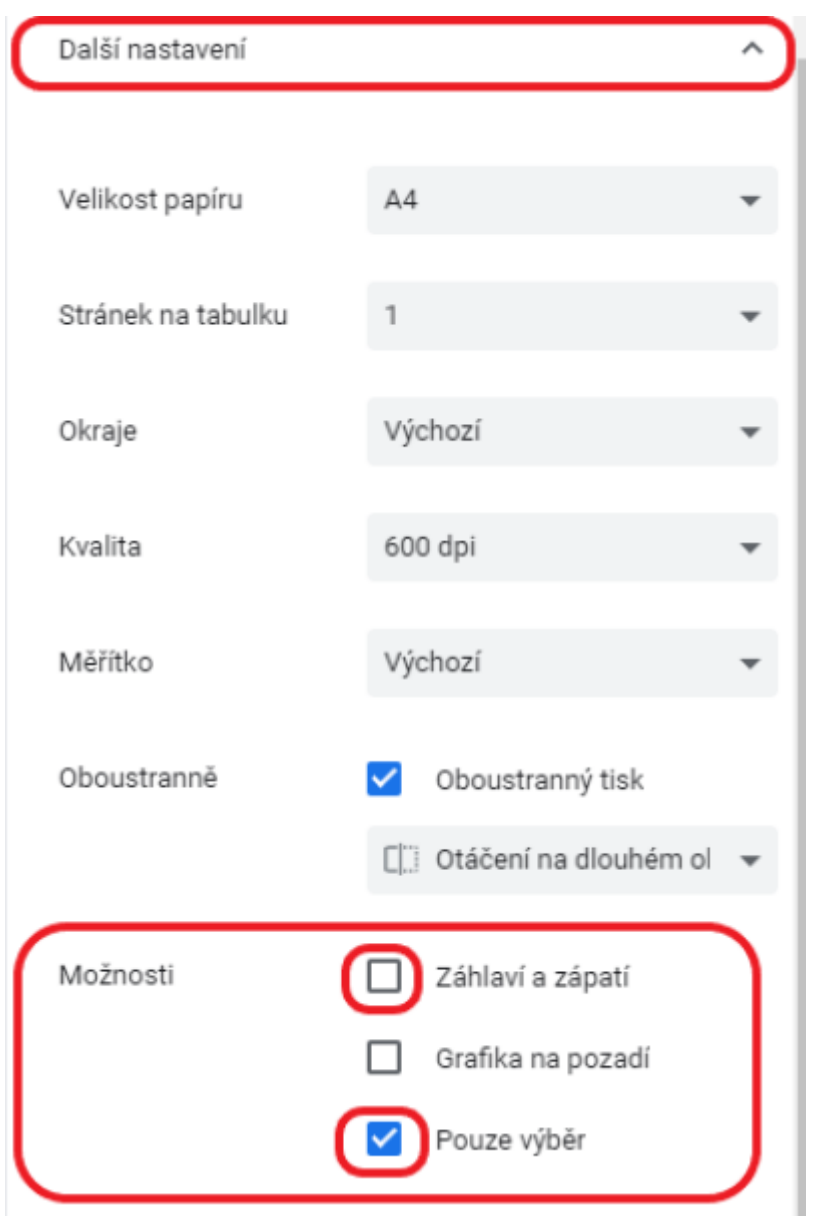

5. Vyberte požadovanou tiskárnu a potvrďte tisk.

## **Postup při půjčení tabletu**

- 1. V Evergreenu vyhledejte čtenářské konto studenta, který si tablet půjčuje a načtěte čárový kód Knihovny Jabok do čtenářského konta jako výpůjčku.
- 2. Při výpůjčce se zobrazí zpráva, že je nutné zaplatit zálohu (viz obr. níže). Půjčení potvrďte tlačítkem "Přesto pokračovat v akci".

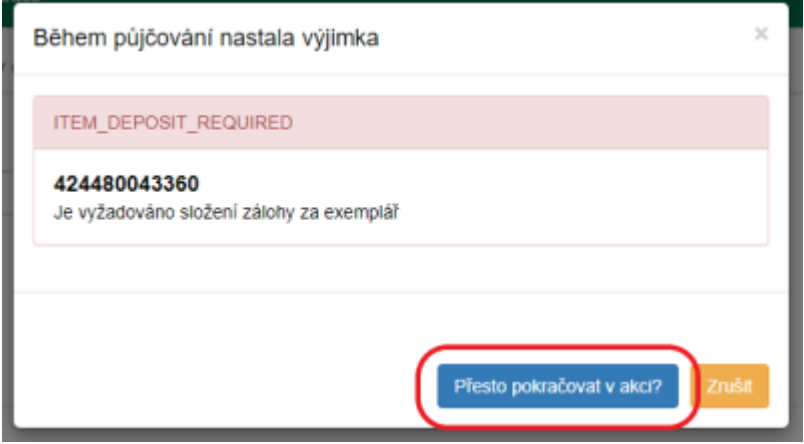

3. Vzhledem k aktuálních chybě nastavení po půjčení prosím ručně opravte datum výpůjčky na konce semestru (buď 31.8. nebo 31.1.)

### **Platba zálohy**

- 1. Po vypůjčení se přesuňte na záložku Poplatky, kde se zobrazí nezaplacený poplatek za zálohu.
- 2. Pokud má čtenář další nezaplacené poplatky, zrušte označení všech ostatních plateb kromě platby za zálohu.
- 3. Zaškrtněte pole "Přidat poznámku".
- 4. Zkontrolujte, zda je nastaven způsob platby jako "Hotovost", poté doplňte do pole "Při platbě přijato" výši zaplacení zálohy 2000 Kč a klikněte na tlačítko "Provést platbu".
- 5. Do poznámky k platbě napište "Platba zálohy za půjčení tabletu"
- 6. Standardním způsobem vytiskněte potvrzení o platbě a předejte je studentovi.

### **Podpis dohody a převzetí tabletu studentem**

- 1. Předejte studentovi tablet a půjčované příslušenství ke kontrole zároveň s Dohodou o zapůjčení tabletu.
- 2. Student překontroluje:
	- 1. zda jeho osobní údaje souhlasí s údaji v dohodě,
	- 2. zda balíček s tabletem obsahuje všechno příslušenství uvedené ve smlouvě a zda tablet nebo příslušenství nejeví známky poškození.
- 3. Pokud student shledá, že je vše v pořádku, uvede do dohody datum převzetí tabletu a dohodu podepíše.
- 4. Zapište do dohody výši zaplacené zálohy a dohodu podepište. pokud byla záloha odpuštěna, uveďte částku "0 Kč" nebo napište informaci o odpuštění zálohy (v tom případě bude ještě nutné zrušit poplatek za zálohou naúčtovaný ve čtenářském kontě).
- 5. Poté dohodu a (prozatím nevyplněné) Potvrzení o převzetí vratné zálohy založte do složky Dohody o zapůjčení tabletu (u přihlášek do knihovny).

### **Vrácení tabletu**

- 1. Zjistěte, zda byla z tabletu vymazána nastavení a data uživatele (tablet musí být uveden do továrního nastavení). Pokud k tomu nedošlo, požadujte nápravu.
- 2. Pokud je vše v pořádku, načtěte čárový kód tabletu do rozhraní pro vrácení v Evergreenu. Při vrácení tabletu se zobrazí vyskakovací okno s upozorněním, které obsahuje seznam

příslušenství k tabletu. Zkontrolujte, zda tablet není zjevně poškozený a obsahuje veškeré uvedené příslušenství. Pokud je vše v pořádku, pokračujte tlačítkem "OK/Pokračovat", viz obrázek níže.

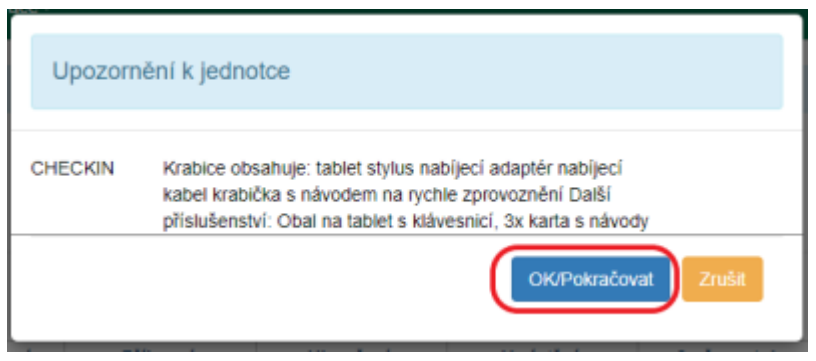

3. Potvrďte upozornění, že tablet patří do umístění Depozitář a upozornění, že byla zaplacena záloha.

### **Potvrzení o vrácení**

- 1. Po vrácení tabletu v Evergreenu na dohodu o zapůjčení tabletu uveďte datum vrácení tabletu a připojte svůj podpis
- 2. Podepsanou dohodu předejte studentovi.

### **Vrácení zaplacené zálohy**

- 1. Na Dohodě o zapůjčení tabletu zkontrolujte, zda student zaplatil zálohu (záloha totiž může být studentům v některých případech odpuštěna na základě žádosti podané vedení Jaboku).
- 2. Pokud byla zaplacena záloha, vyplaťte ji studentovi. Při vyplacení zálohy musí student podepsat potvrzení o vrácení zaplacené zálohy, která je připojena k dohodě o zapůjčení tabletu.
- 3. Potvrzení o vrácení zálohy zařaďte mezi dohody o zapůjčení tabletu a požádejte knihovníka, který má právo vracet platby, o zapsání vrácené zálohy do čtenářského konta v Evergreenu (přitom je **nutné uvést jméno a příjmení** čtenáře). Pokud není tento knihovník přítomen (a platba bude do Evergreenu zaúčtována až následující den), zapište vrácenou zálohu jako výdaj do pokladní knihy.

### **Administrace vrácených plateb v Evergreenu**

### **Naúčtování poplatku za vrácení zálohy**

- 1. Najděte požadovaného čtenáře a přesuňte se na kartu "Poplatky".
- 2. vyberte záložku "Historie" (viz obrázek níže).

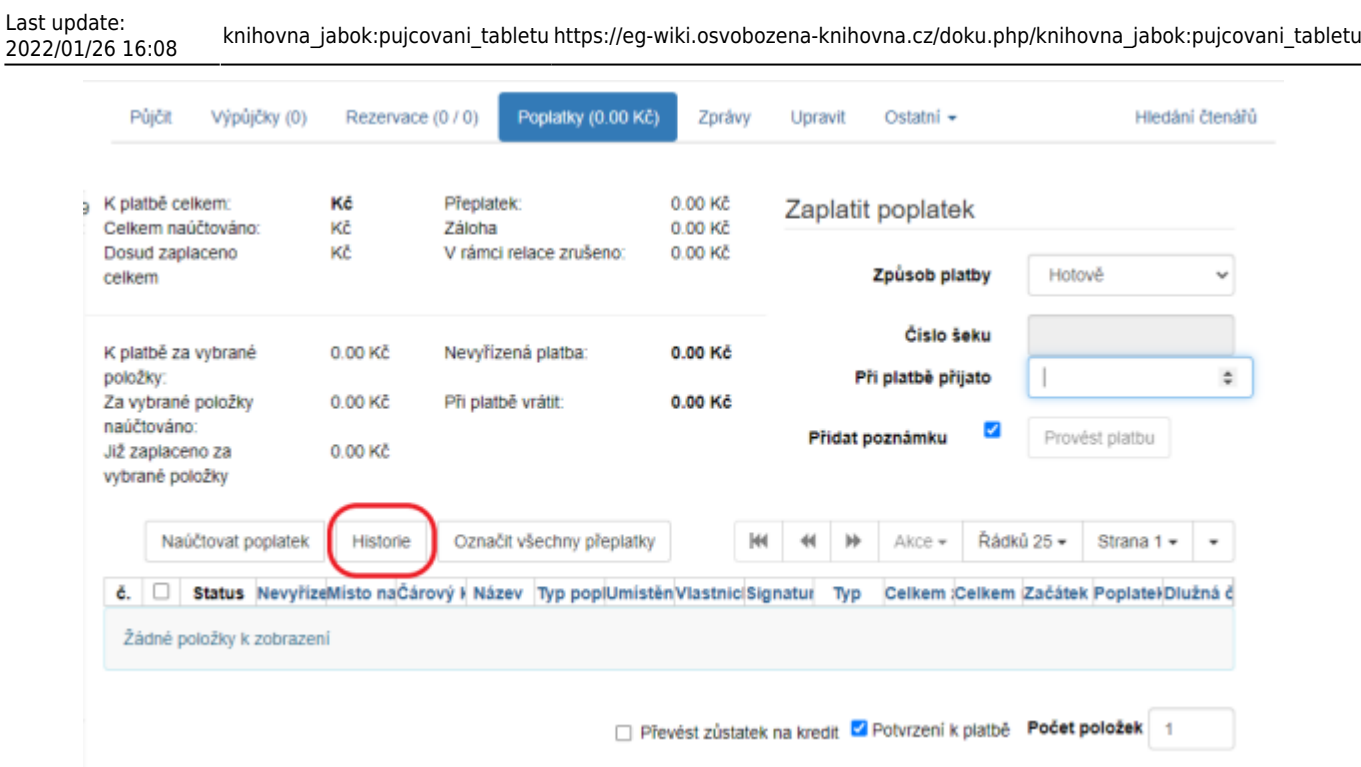

- 3. Najděte v seznamu platbu za zálohu. Můžete si platby seřadit např. podle názvu a hledat Tablet Samsung … nebo podle data ukončení transakce (které by mělo být k aktuálnímu dni), případně podle typu transakce System: Deposit, podle výše částky apod.).
- 4. Klikněte pravým tlačítkem nebo zvolte "Akce", a poté zvolte položku "Zobrazení detailů", viz obrázek níže.

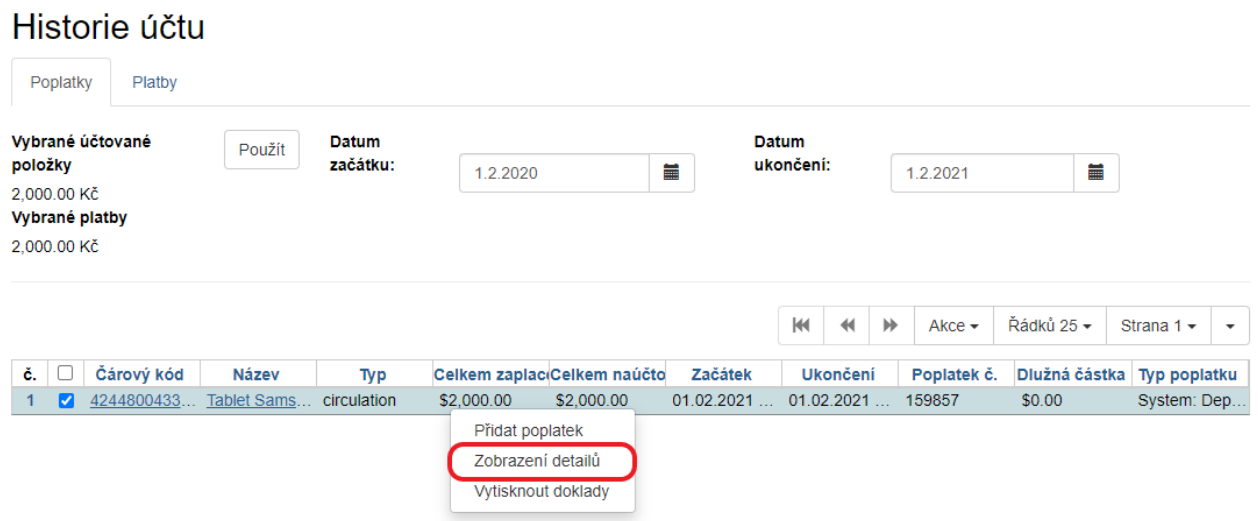

5. Přesuňte se na záložku "Podrobnosti", viz obrázek níže.

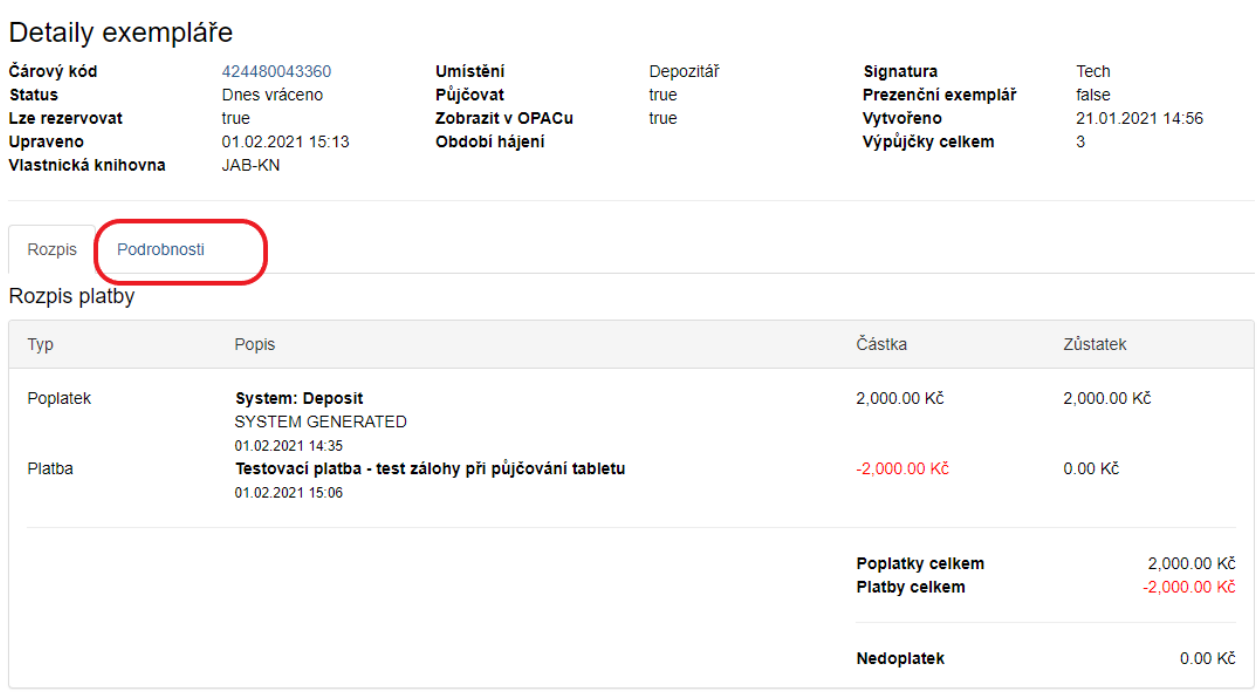

6. V tabulce poplatky umístěte kurzor na na řádek s poplatkem a klikněte pravým tlačítkem myši nebo použijte tlačítko "Akce" a zvolte položku "Zrušit poplatky", viz obrázek níže.

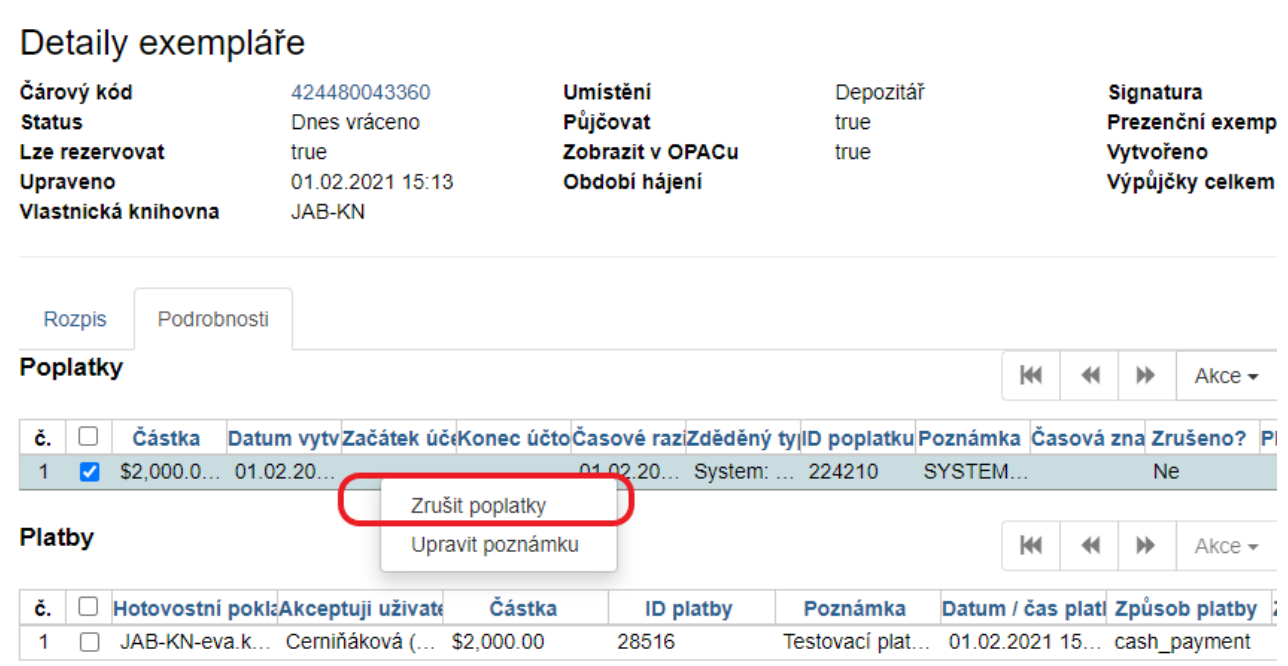

7. Ve vyskakovacím okně potvrďte zrušení poplatku.

#### **Vyplacení vratné zálohy čtenáři**

- 1. Přesuňte se zpět do aktuálních plateb čtenáře kliknutím na záložku "Poplatky". V přehledu vidíte naúčtovaný záporný poplatek ve výši zaplacené zálohy.
- 2. V seznamu poplatků zaškrtněte poplatek za vratnou zálohu(se zápornou částkou). Pokud je v rozhraní pro poplatky naúčtováno více plateb, zrušte označení všech, kromě záporné částky za vratnou zálohu.
- 3. Zaškrtněte pole "Přidat poznámku".
- 4. U téže položky klikněte pravým tlačítkem a zvolte položku refundovat.
- 5. Potvrďte v dialogovém okně s informacemi o refundaci, že chcete pokračovat.
- 6. Zkontrolujte, jestli je nastaven způsob platby Hotovost a do pole Při platbě přijato zadejte hodnotu kladnou hodnotu zaplacené zálohy, tj. nikoli zápornou částku "-2000", ale "2000" (jakoby z pohledu čtenáře, který přijímá částku 2000 Kč), viz obrázek níže.

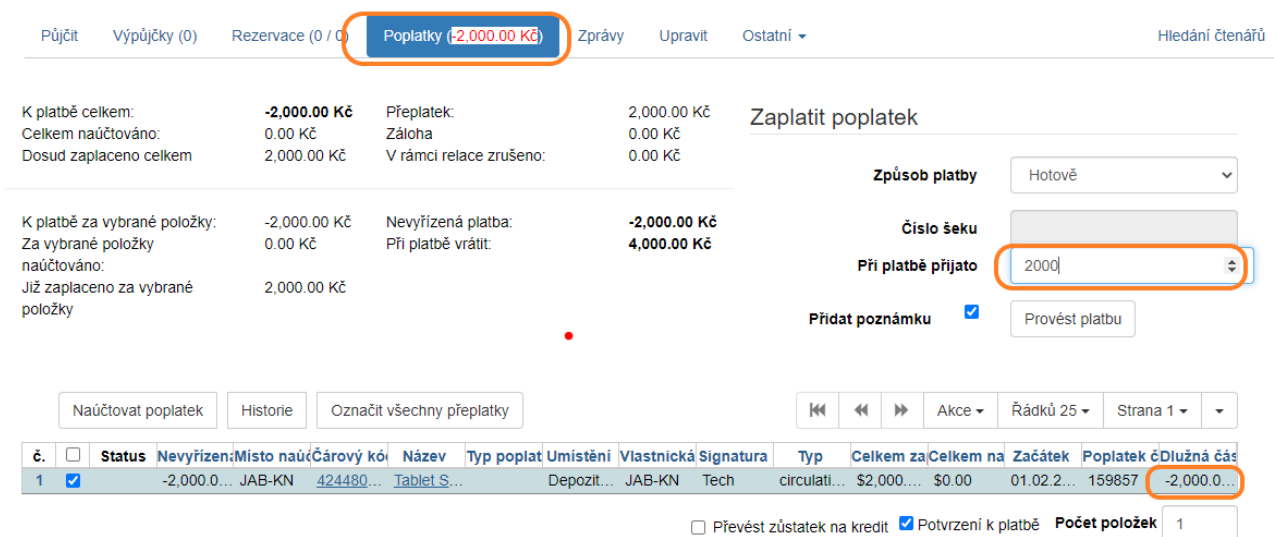

7. Do poznámky k platbě zapište "Vrácení zálohy při vrácení tabletu".

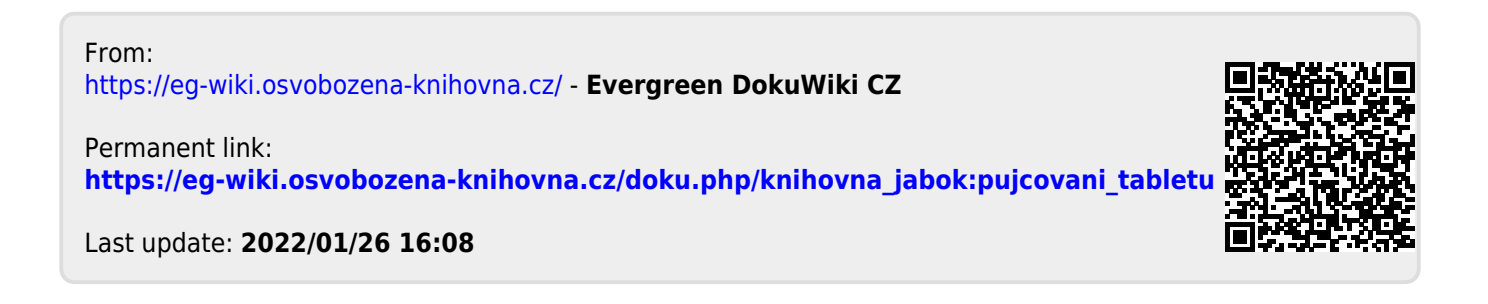